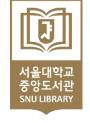

# SNU Library Online Thesis Submission Manual

 SNU Thesis Submission FAQ Kakaotalk plus friend ID: snuthesis (Kakaotalk > Find friends (magnifier button) > search 'snuthesis')

Online thesis file submission: libit@snu.ac.kr / 02-880-5567

→ Regulations for granting a degree : boaboa@snu.ac.kr / 02-880-5161

Loans·Overdue Fines: libcirc@snu.ac.kr / 02-880-5301

Chat on KaKaoTalk

**SNUL Collections and Information Management Division** 

<u>libit@snu.ac.kr</u> / 02-880-5567

# 1. dCollection Log in

- 1) https://dcollection.snu.ac.kr/
- 2) Click 'Login'
- 3) Log in with your mySNU portal ID/PW (If you see the login screen again, please try logging in again)

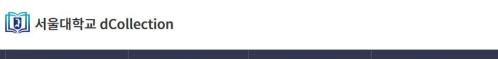

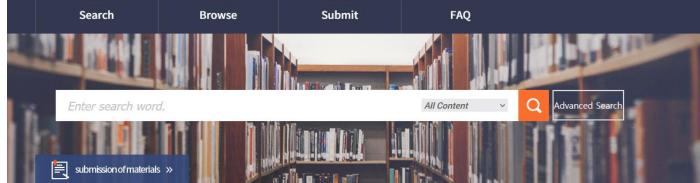

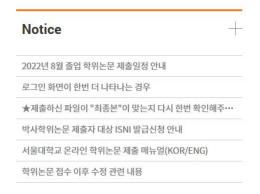

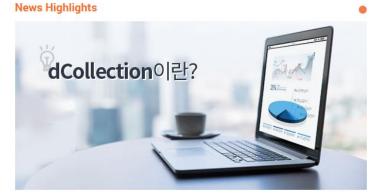

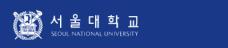

도움말 게시판

SNU LIBRARY

| 아이디      |                       |  |
|----------|-----------------------|--|
| 비밀번호     |                       |  |
| □ 아이디 저장 |                       |  |
|          | 로그인                   |  |
|          | <del>공동</del> 인증서 로그인 |  |

※ 인증서 로그인시 PC에 설치되어 있는 인증서가 표시되지 않을 경우 PC에 설치된 AnySign4PC 프로그램을 삭제 후 다시 시도하시기 바랍니다.

계정신청 📗 아이디찾기 📗 비밀번호찾기 📗 인증서등록

### 소셜 로그인 서비스

※ 계정에 소셜 로그인 정보를 등록한 사용자만 이용하실 수 있습니다.

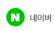

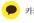

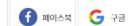

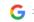

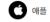

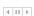

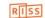

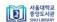

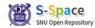

## 2. Submit online thesis

1) Click 'submission of materials'

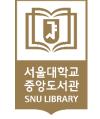

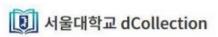

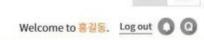

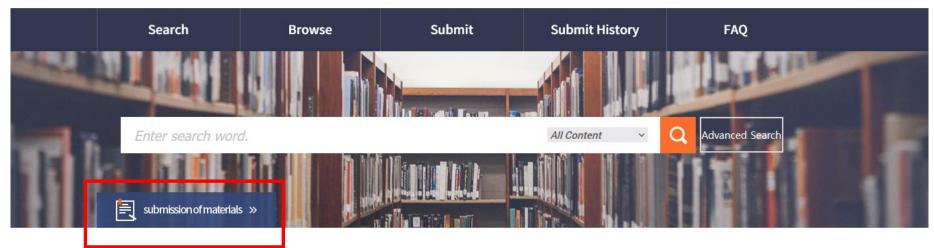

# Notice 2022년 8월 졸업 학위논문 제출일정 안내 로그인 화면이 한번 더 나타나는 경우 ★제출하신 파일이 "최종본"이 맞는지 다시 한번 확인해주… 박사학위논문 제출자 대상 ISNI 발급신청 안내 서울대학교 온라인 학위논문 제출 매뉴얼(KOR/ENG) 학위논문 접수 이후 수정 관련 내용

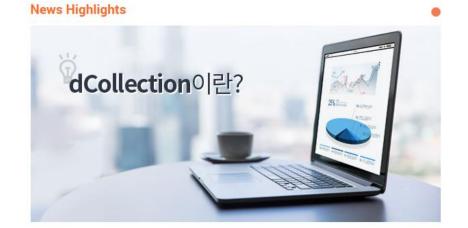

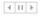

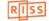

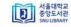

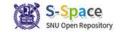

# 서울대학교 중앙도서관 SNU LIBRARY

# 2. Submit online thesis

- 2) Click 'Submit'
  - ※ If you were a submitter before, there can be several submit objects. Just click the object of your graduation year (2023년 2월 졸업 석박사 학위논문 제출)

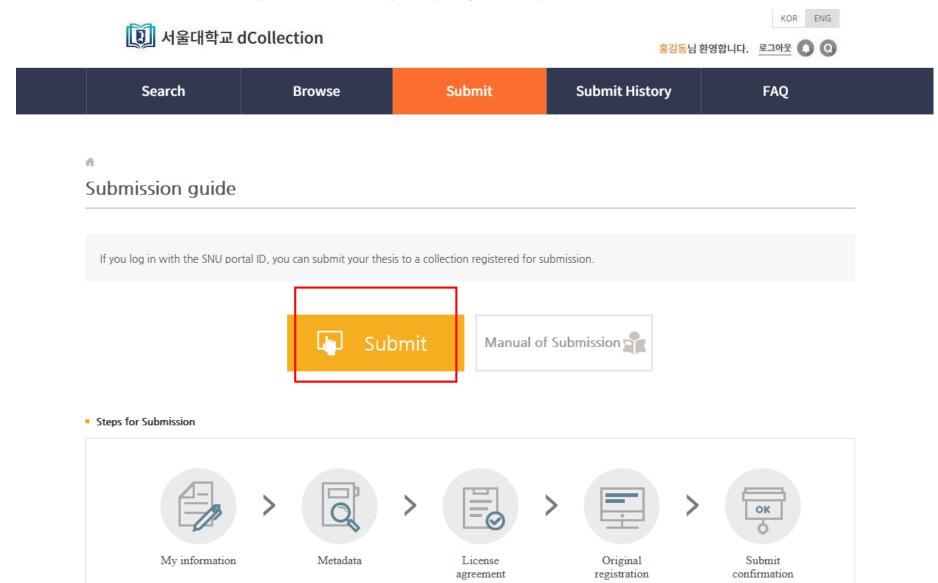

# 3. Confirm my information

- 1) Agree to Private policy
- 2) Confirm the information (contact, e-mail)

### Private policy

- 1. 개인정보의 처리 목적

1. 개인정보의 저리 녹석 가. dCollection은 개인정보를 다음의 목적을 위해 처리합니다. 처리한 개인정보는 다음의 목적이외의 용도로는 사용되지 않으며 이용 목적이 변경되는 경우에는 개인정보 보호법 제18조에 따라 별도의 동의를 받는 등 필요한 조치를 이행할 예정입니다. ① 논문 제출을 하기 위한 정보 및 제출 논문 사후 관리를 위해 개인정보를 처리합니다. 나. dCollection이 개인정보 보호법 제32조에 따라 등록 • 공개하는 개인정보의 처리목적은 다음과 같습니다. ① dCollection 가입 및 서비스 이용을 위한 제출자 정보 - 개인정보 항목 : 아이디, 비밀번호, 학번, 이름, 소속, 이메일, 연락처, 핸드폰 번호 ※ dCollection의 개인정보 등록사항 공개는 행정자치부 개인정보보호 종합지임 포털(www.privacy.go.kr) → 개인정보인원 → 개인정보열람등 요구 → 개인정보파일 목록검색 메뉴를 활

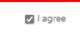

### My information

| ID           | 2020-99999 |
|--------------|------------|
| Name         | 홍길동        |
| Organization |            |
| Department   |            |

### My contact information

This is contact information registered at the library user information. If it was changed, please revise it. This information is only used for contact in respect to the item you have submitted.

| Contact | 010-0000-0000   | ex) 02-123-4567, 010-1234-5678 Enter with '-'. |
|---------|-----------------|------------------------------------------------|
| E-mail  | libit@snu.ac.kr |                                                |

제출관련 문의는 중앙도서관 학습정보운영과(02-880-5567, libit@snu.ac.kr)로 하시기 바랍니다.

Next>

# 4. Complete Metadata

1) Enter the bibliography information about the thesis \*\* Entry with \* in front of it is compulsory

| Item         | Content                                                                                                 | HELP                                                                                               |
|--------------|----------------------------------------------------------------------------------------------------|----------------------------------------------------------------------------------------------------|
| * Title      | A Study on the Raised Recognition of Copyright among Elementary School Library Staffs                   | Enter the title of the dissertation.                                                               |
| Sub-title    | With a focus on author's property right                                                                 | Enter the subtitle.                                                                                |
| * Translated | Korean ▼ 호등학교도서관 담당자의 저작권 인지도 제고에 관한 연구: 저작재산권을 중심으로                                                    | Enter the title in the second language. If there is any subtitle, divide it with [:].              |
| * Author     | 흥길등                                                                                                    | Automatic Creation(Do not<br>Modify)                                                               |
| * Other name | Hong, Gil-dong                                                                                          | Enter the author's name in the second language (English).                                          |
| Affiliation  | OOO Research Center                                                                                     | Enter the school of the author in<br>the form of [name of university,<br>name of graduate school]. |
| E-mail       | libit@snu.ac.kr                                                                                         | Enter the author's email or homepage address.                                                      |
| * Subject    | right, copyright education for school librarians, copyright eduaction, elementary school library staffs | to separate parts of keywords,<br>put a comma(",") AFTER<br>KEYWORD                                |
| * DDC        | 658.4                                                                                                   | Please do not enter it as it will be automatically generated when you select a major.              |

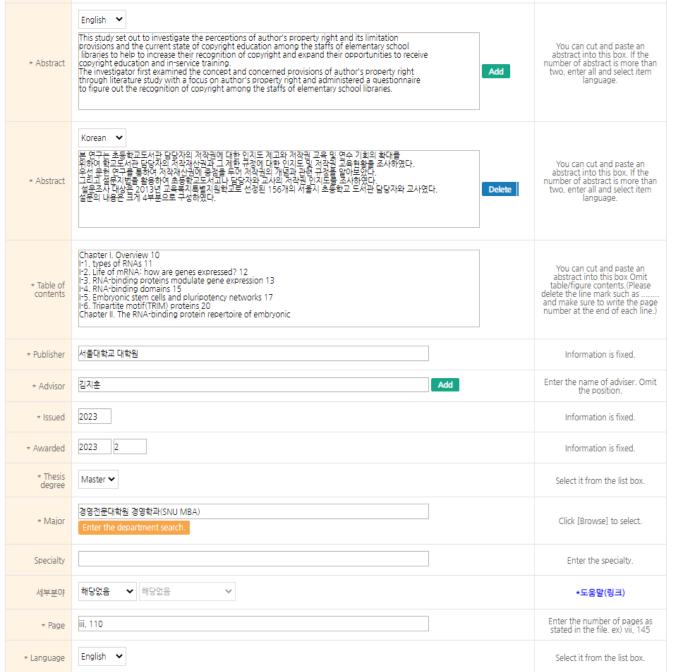

# 5. Complete License 1) Copyright / License(CCL) Submit confirmation Copyright Under this Agreement, I represent and warrant that my thesis(the "Work") does not infringe the intellectual property rights, including copyright, of any third party. I grant the Seoul National University(the "SNU") certain rights as follows. 1. I hereby grant to the SNU the non-exclusive license to reproduce, distribute, display and transmit the Work over the internet. 2. I hereby grant to SNU the royalty-free right to use for online service, 'Agree' is Essential \* You need to agree the copyright to get the manuscript service. License(CCL : Creative Commons License) Applied ONot applied Do you allow to change your writing? You have selected Creative Commons copy-writer expression- non ○ Yes No Yes, but only when same cond Do you allow to use the writing for commercial purpose? ○ Yes No ▶ dCollection a Creative Commons License(CCL)compliant. CCL of the authors own work themselves freely available to other users is a standard agreement that allows one. CCL works bearing the mark of the users freely use and distribute under the terms and conditions can help. ▶ CCL에 대한 자세한 내용은 <u>여기</u> 를 참조하세요.

### Step 1. Copyright

According to the SNUL graduation rule, 'Agree' is essential.

X Even though you are going to set embargo, you should choose 'Agree'
(And the apply privately to your department office)

### **Step 2. License (CCL : Creative Commons License)**

### 2-1. Applied / Not Applied (Optional)

|                   | Applied                                                        | Not Applied                                                                                                    |  |
|-------------------|----------------------------------------------------------------|----------------------------------------------------------------------------------------------------|--|
| Distri-<br>bution | Provided in general PDF format                                 | Provided in a protected(DRM) format(ezPDF), Copying of text is not possible, File is accessible for 7days on the downloaded PC |  |
| Data<br>base      | SNU Library, RISS, Naver<br>S-Space(SNU repository),<br>Google | only SNU Library, RISS, Naver                                                                                                  |  |

### 2-2. (If you choose 'Applied') Derivative / Commercial

Do you allow to change your writing?
Do you allow to use the writing for commercial purpose?

No derivative: This means that simple change including substance and format of writings which are not considered as net

Non-Commercial: This means that you do not use the writings for commercial purpose. Of course, although the writer sets this non-profit condition, the writer may conduct profitable activities by using this writing. Therefore, if any user wants to use the writing for commercial purpose, it may be allowed with consideration by separate agreement.

this writing is prohibited.

writing as well as the 2nd writing based on

# 5. Complete License

2) Agreement for legal deposit

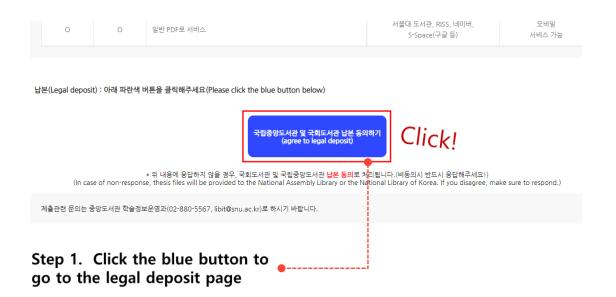

Step 2. Choose whether to accept the legal deposit (If you only see a blank screen, you are not logged in, so log back in with mySNU ID.)

**X** In case of non-response, thesis files will be provided to the National Assembly Library and the National Library of Korea. If you disagree, make sure to respond.

### 학위논문 납본 동의여부 제출

↑ > 도서관 서비스 > 학위논문 > 학위논문 납본 동의여부 제출

학위논문 납본 동의여부 제출

| 신분 *                                                              |                                                                                                    |
|-------------------------------------------------------------------|----------------------------------------------------------------------------------------------------|
| 학과(부서) *                                                          |                                                                                                    |
| 학번(직번) *                                                          |                                                                                                    |
| 신청자*                                                              |                                                                                                    |
| E-mail *                                                          |                                                                                                    |
| 전화번호 *                                                            |                                                                                                    |
| 본인은 「도/                                                           | 서관법」 제20조 및 「국회도서관법」 제7조에 의거, <b>국립증앙도서관</b> 과 <b>국회도서관</b> 에 저작물을 제공하며 인터넷 등 정보통신망을 이용한 저작물의 전송 출력                                                                                                    |
| 을 허락합니다<br>Pursuant to<br>the <b>Nationa</b> l                    |                                                                                                    |
| 본인은 「도」<br>을 허락합니다<br>Pursuant to<br>the <b>National</b><br>논문명 * | Articles 20 of the 'Library Act' and Article 7 of the 'National Assembly Library Act', I permit the provision of the Works to the National Library and I Assembly Library and the transmission and print the Works using the information and communication networks such as the Internet.    |
| 본인은 「도」<br>을 허락합니다<br>Pursuant to<br>the National<br>논문명 *        | 4: Articles 20 of the 'Library Act' and Article 7 of the 'National Assembly Library Act', I permit the provision of the Works to the National Library and I Assembly Library and the transmission and print the Works using the information and communication networks such as the Internet. |

**ミ아가기** 

Step 3. Press the "Save" button, return to the submit your thesis page and press the "Next" button to continue

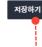

# 6. Upload the thesis and the approval sheet file

- 1) Upload the thesis approval sheet scan file
- 2) Upload the thesis file

### Step 1. Upload the thesis approval sheet scan file

signature or stamp of the judges.

The thesis approval sheet scan file should contain the signature or stamp of the judges, and please upload the file separately.

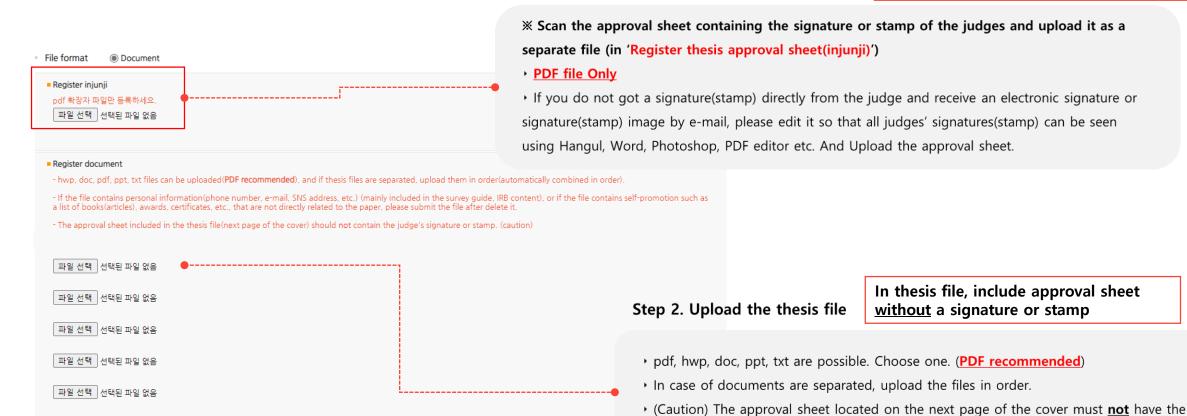

# 6. Upload the thesis and the approval sheet file

3) Set a bookmark

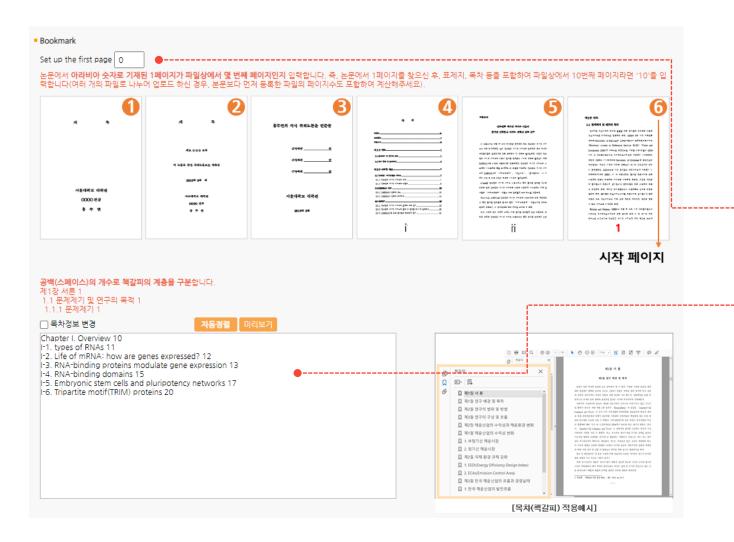

### Step 3. Set a bookmark

### 3-1. Set up the first page

• Insert the page number in the file which is marked as page '1' by an Arabic number. (Usually, the starting page of the introduction)

### 3-2. Confirm the table of contents

The table of contents you input at the metadata session is shown. (Use spacebar for the hierarchy(depth))

Chapter I. Overview 10 vI-1. types of RNAs 11 w I-1-1. introduction 11

I-2. Life of mRNA: how are genes expressed? 12

I-3. RNA-binding proteins modulate gene expression 13

example

# 7. Complete the submission

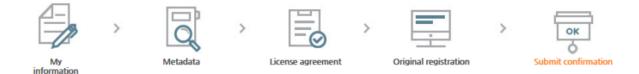

\*After checking out the information of the submitted dissertation, be sure to push [Complete submit] button to complete the submittal.

### ■ 관리정보

| 제출자정보     | 계출자정보    |                                       |
|-----------|----------|---------------------------------------|
|           | 이메일      | libit@snu.ac.kr                       |
|           | 연락처      | 010-                                  |
|           | 커뮤니티/컬렉션 | 2021년 2월 석박사 졸업논문 > 2021년 2월 석박사 졸업논문 |
| OLOUGIZHH | 학과       | 중앙도서관                                 |
| 아이템정보     | 계출일      | 2020-12-23 14:49:36                   |
|           | 아이템 상태   | Not completed                         |

Complete submit

Edit management information

제출관련 문의는 학교 dcollection 담당자에게 문의 바랍니다.

\* After checking out the information of the submitted dissertation, be sure to push [Complete submit] button to complete the submittal.

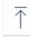

- ${\boldsymbol \cdot}$  Even after submission is completed, you can modify it by the deadline for submission.
- → You can't modify it after the submission deadline!

### 8. Submit Confirmation Print

- 1) After check again, click 'done'
- 2) Status will be changed to 'Accept complete'

- Please check your submission after 'Complete Submission'
- Click the title of your thesis, and check the 'Conversion original'(변환원문).
- X Errors with Tables and pictures etc. can occur during the PDF conversion process, so make sure to check the paper after submission.
- ※ 'Conversion Original(변환원문)' is a form which will be finally serviced in online.

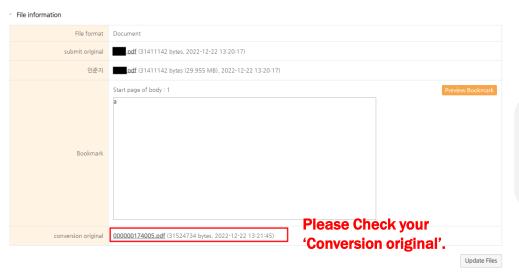

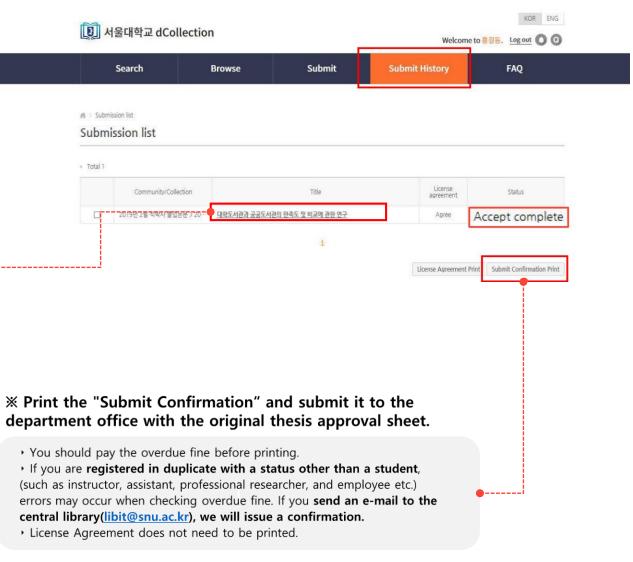

# FAQ

### **\*** When is my thesis published online?

- in the middle of April (graduation on February) / in the middle of October (graduation on August)
- After the submission, SNU Library takes 2 months to examine all the submission.

### **X** Should I follow the template and rules?

• The templates are just recommended.

You can modify it if you don't deviate significantly from the typical thesis format.

- SNU Thesis Submission FAQ Kakaotalk plus friend ID: snuthesis
   (Kakaotalk > Find friends (magnifier button) > search 'snuthesis')
- Online thesis file submission : libit@snu.ac.kr / 02-880-5567
- Regulations for granting a degree : boaboa@snu.ac.kr / 02-880-5161
- → Loans-Overdue Fines: libcirc@snu.ac.kr / 02-880-5301